# CUC/CUCM vCPU不匹配可能導致升級失敗

### 目錄

簡介 必要條件 需求 採用元件 問題 解析

# 簡介

本文檔介紹糾正不受支援的硬體錯誤問題的過程。

Cisco Unity Connection(CUC)/Cisco Unified Communications Manager(CUCM)升級失敗,出現「 Unsupported Hardware」錯誤。這是因為虛擬機器(VM)屬性(vSphere客戶端 — 這是正確設定的 值)上出現的vCPU(虛擬CPU)不匹配,並且通過CLI在CUC/CUCM上看到該不匹配。

## 必要條件

#### 需求

思科建議您瞭解以下主題:

- Cisco Unity Connection
- 思科整合通訊管理員
- 虛擬機器

#### 採用元件

本檔案中的資訊是根據以下軟體版本:

- Cisco Unity Connection 8.X版或更高版本
- Cisco Unified Communications Manager 8.X或更高版本

本文中的資訊是根據特定實驗室環境內的裝置所建立。文中使用到的所有裝置皆從清除(預設)組 態來啟動。如果網路運作中,請確保您已瞭解任何指令可能造成的影響。

問題

05/31/2013 21:40:18 upgrade\_manager.sh|File:/common/download/8.6.2.23900-10/upgrade\_manager. sh:1048, **Function: validate\_upgrade\_allowed(), This server is not supported for use with the version of "connection" that you are trying to install.** 建立VM時vCPU的實際值如下所示:

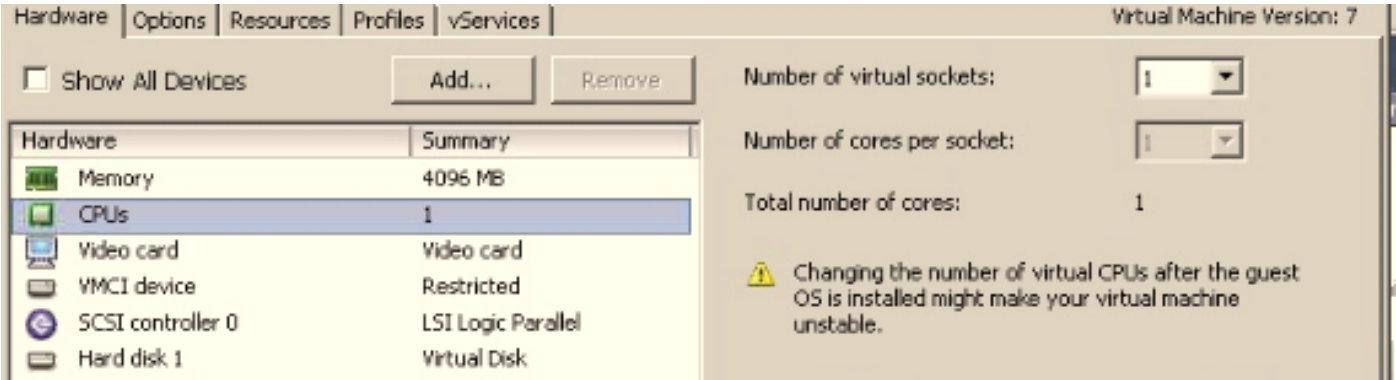

此處用一個vCPU建立虛擬機器。但是,當您登入到CUC/CUCM時,CLI會顯示vCPU的不同值,並 且show hardware也會顯示8 vCPU。

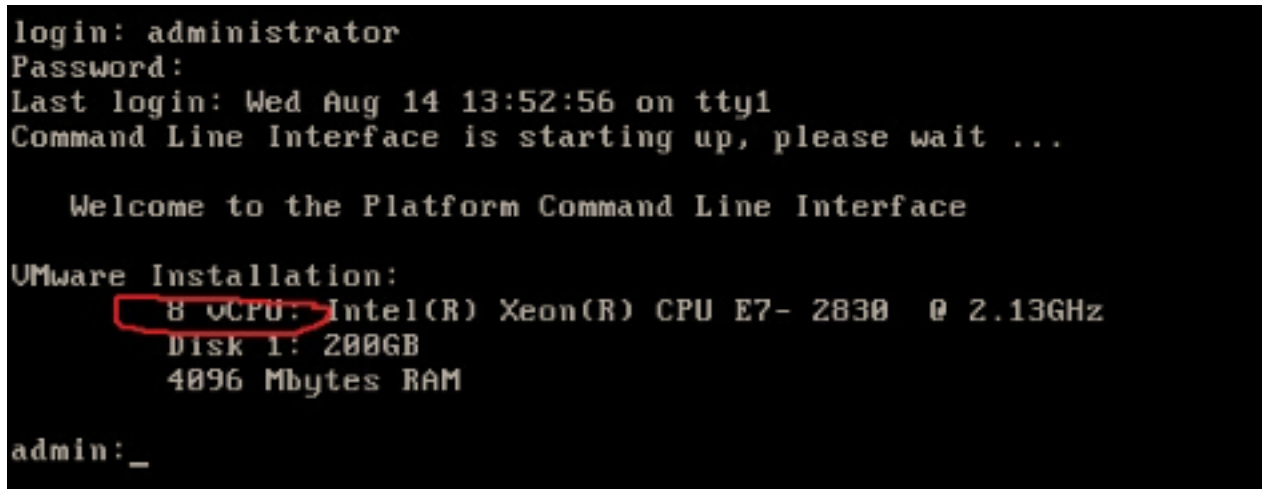

### 解析

預設情況下,VM的熱插拔(新增vCPU)處於禁用狀態。驗證它是否處於啟用狀態。如果啟用此功 能,則允許虛擬機器在需要時訪問更多資源。

要禁用熱插拔(新增vCPU),請關閉虛擬機器。在執行VM時無法修改此引數。

- 1. 開啟VM的屬性視窗,然後在「高級」部分中選擇「選項」>「記憶體/CPU熱插拔」。
- 2. 請注意,在視窗的右側,有兩部分 一部分用於記憶體,一部分用於CPU。按一下「**Disable** CPU hot plug for this virtual machine」單選按鈕。

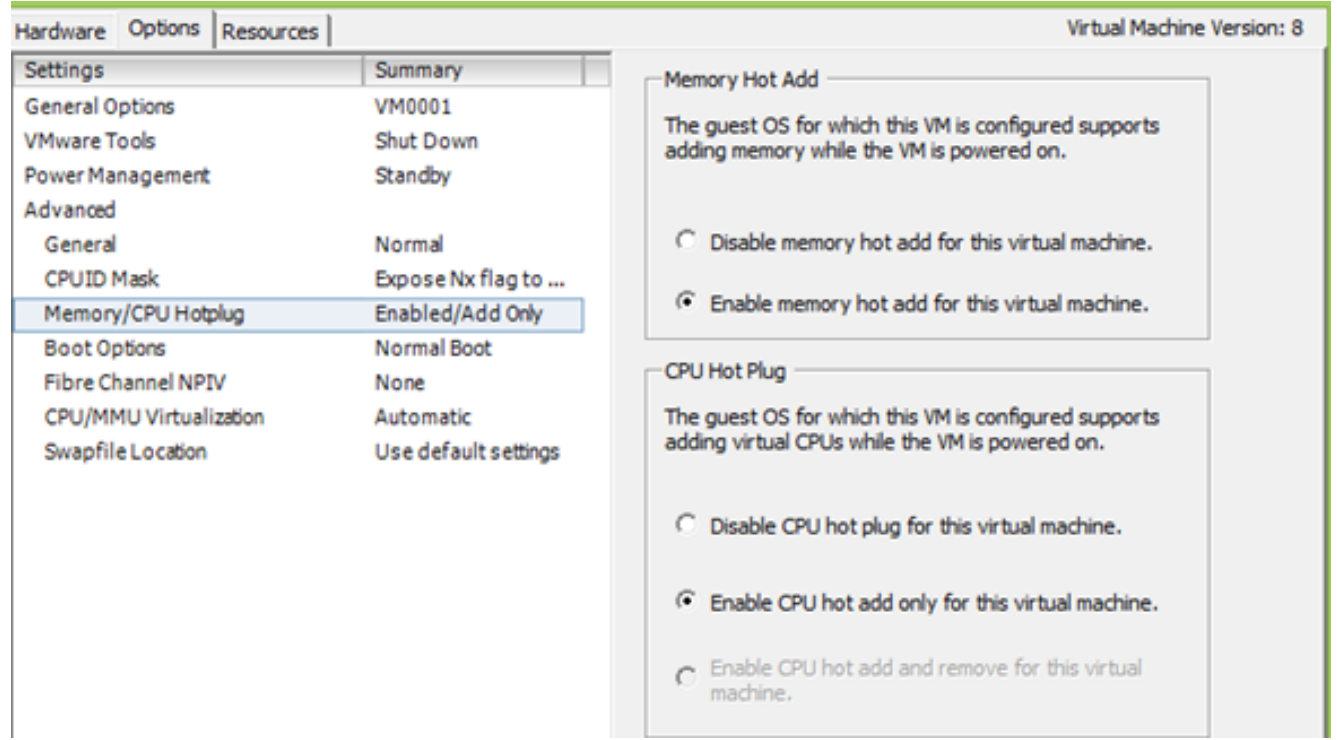

對於較舊版本的ESXi主機,請完成以下步驟。

- 1. 開啟VM的屬性視窗,然後在Advanced部分中選擇Options > General。
- 2. 在視窗的右側,按一下Configuration Parameters。
- 3. 在彈出的視窗中,滾動到螢幕底部,找到名為**vcpu.hotadd**的設定。將設定從true更改為 false。

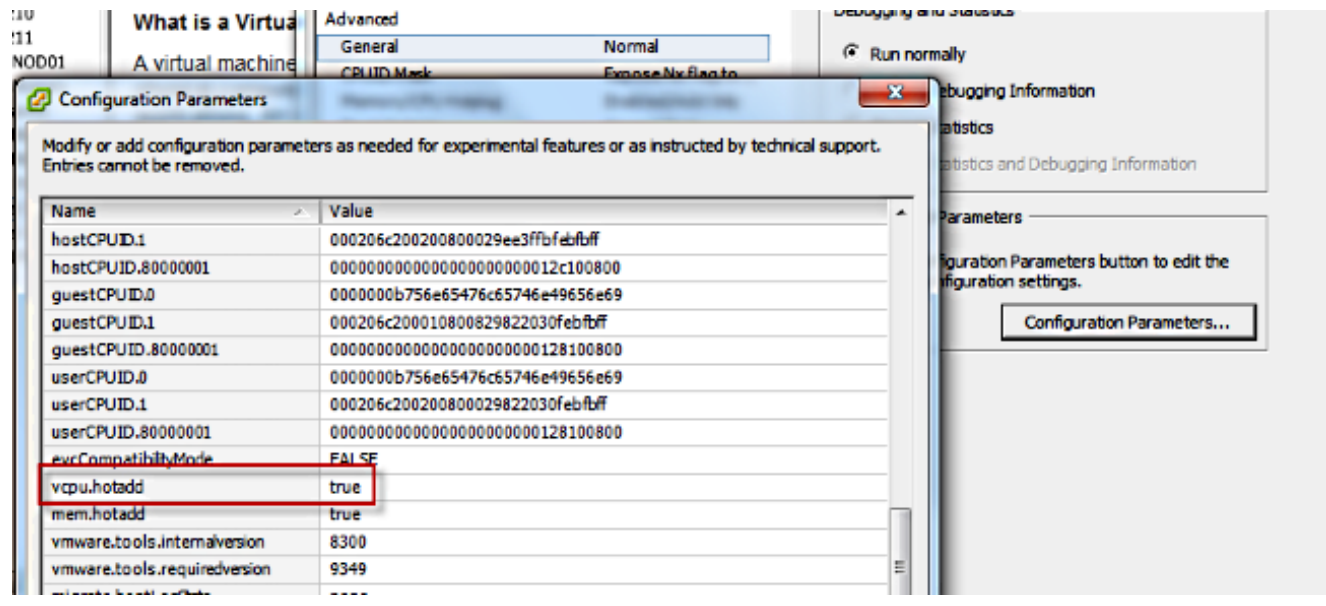